# 桃園縣 K12 數位學苑第 17 期開課團隊名單連絡方式

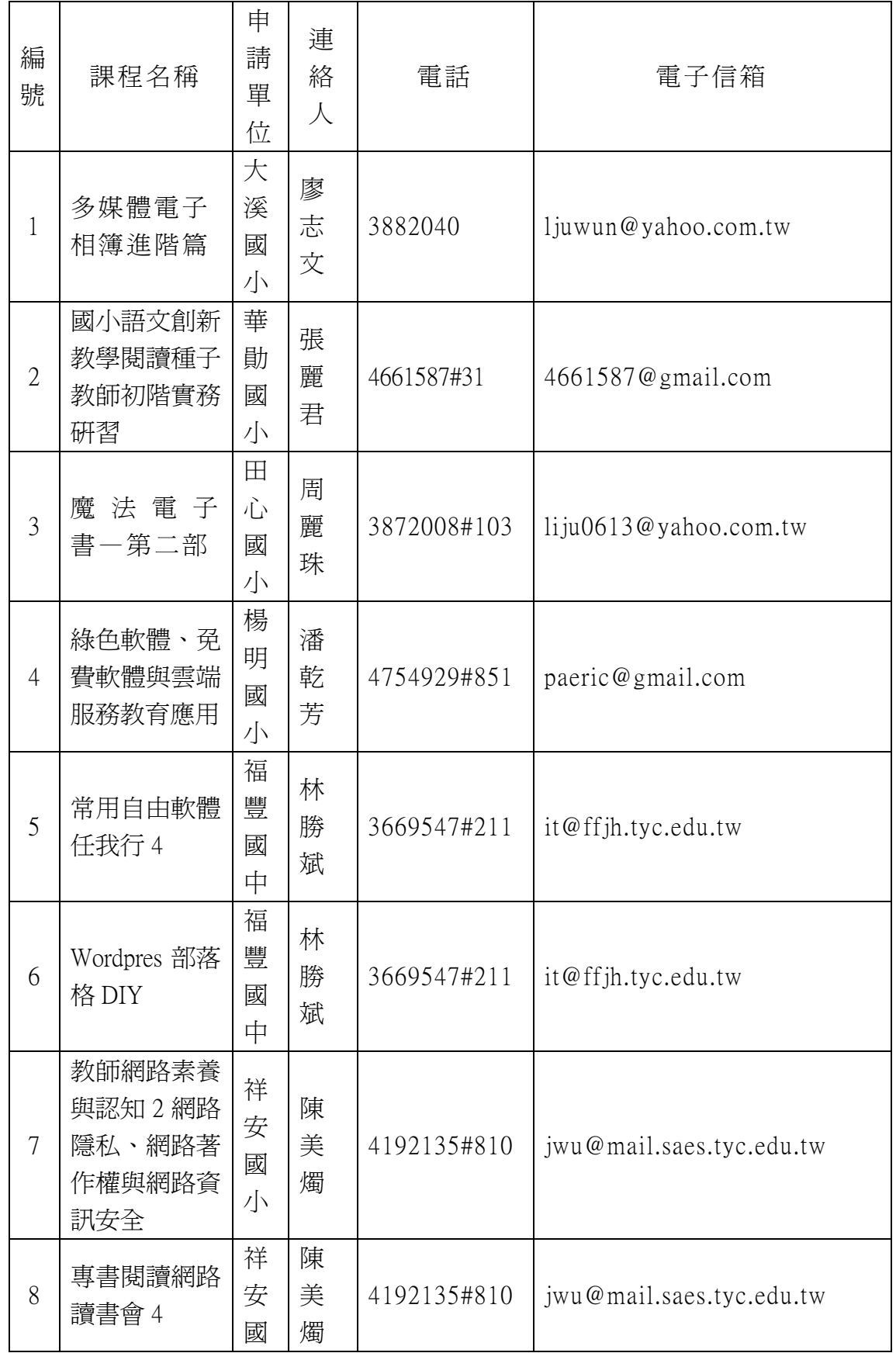

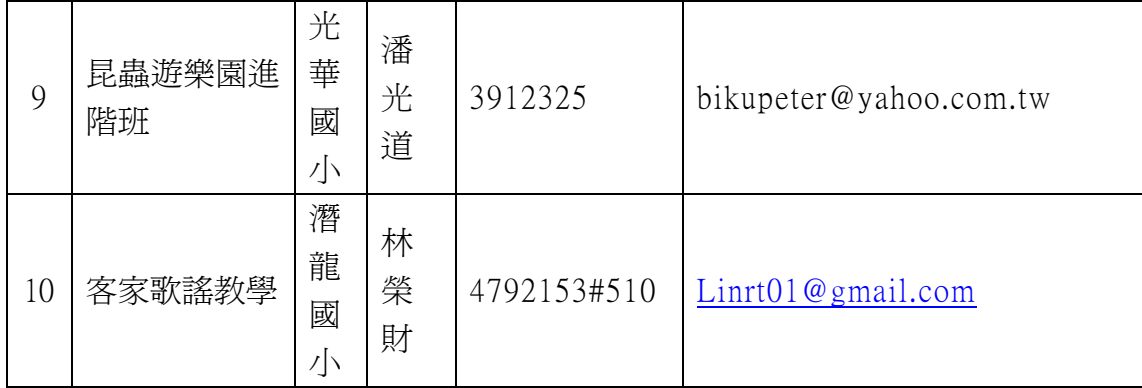

### 桃園縣 K12 數位學苑 17 期報名注意事項

 本次數位研習將全部採用新啟用的 K12 數位研習平台 (http://etyc.k12.edu.tw)進行課程,為了讓報名作業與課程順利開 辦,請您先申請 K12 平台的帳號,並將此帳號登錄到教師研習系統上 後網路報名(http://passport.tyc.edu.tw),開課團隊將複製研習系 統上登錄的 K12 帳號, 直接匯入到 K12 平台的學員名單中。敬請您參 考操作說明完成申請與登錄。

 若是您曾經在 K12 舊平台(http://tyc.k12.edu.tw)申請過帳 號,可以直接登錄到新平台後更改密碼即可,若是您不確定或是已經 忘記密碼,敬請重新在新平台申請新的 K12 帳號,並請確認登錄到教 師研習系統上。(備註:桃園縣教育公務系統與桃園縣教師研習系統 帳號資料是相同的,但是 K12 平台的帳號尚未互通。)

#### 本研習採教師研習系統網路報名

(http://passport.tyc.edu.tw),請您查詢您所選課程,如有問題請 洽開課團隊(開課團隊通訊錄如上),並請於報名截止期限前完成網路 報名。如果您有操作或是報名的相關問題,請就近詢問貴校資訊組長 或教務主任取得協助。隨時歡迎您使用 Email 與我們聯繫。 技術顧問協助楊明國小 潘乾芳主任 [paeric@gmail.com](mailto:paeric@gmail.com) 業務承辦人教育處數教科網路中心許麗芳 3322101@7420 一、K12 使用說明文字圖像檔

1.申請K12 帳號,研習平台[:http://etyc.k12.edu.tw](http://etyc.k12.edu.tw/) (桃園縣K12 數位學苑新平台),開啟IE瀏覽器,並於網址列輸入

 $\lceil \frac{\text{http://etyc.k12.edu.tw}}{\rceil} \rceil$ 

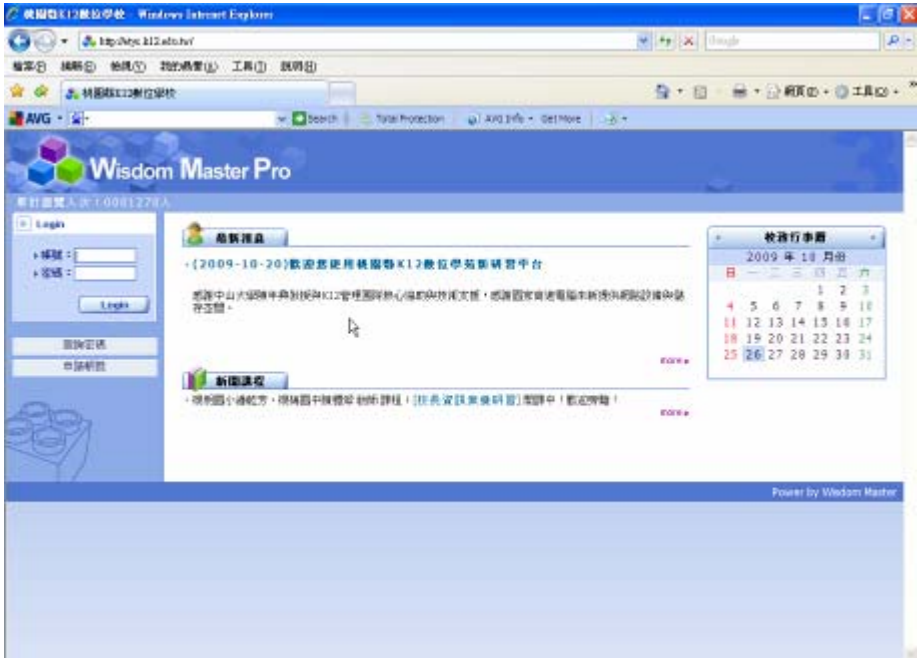

#### 2.註冊 K12 平台帳號

(1)使用滑鼠左鍵點選[申請帳號]按鈕。

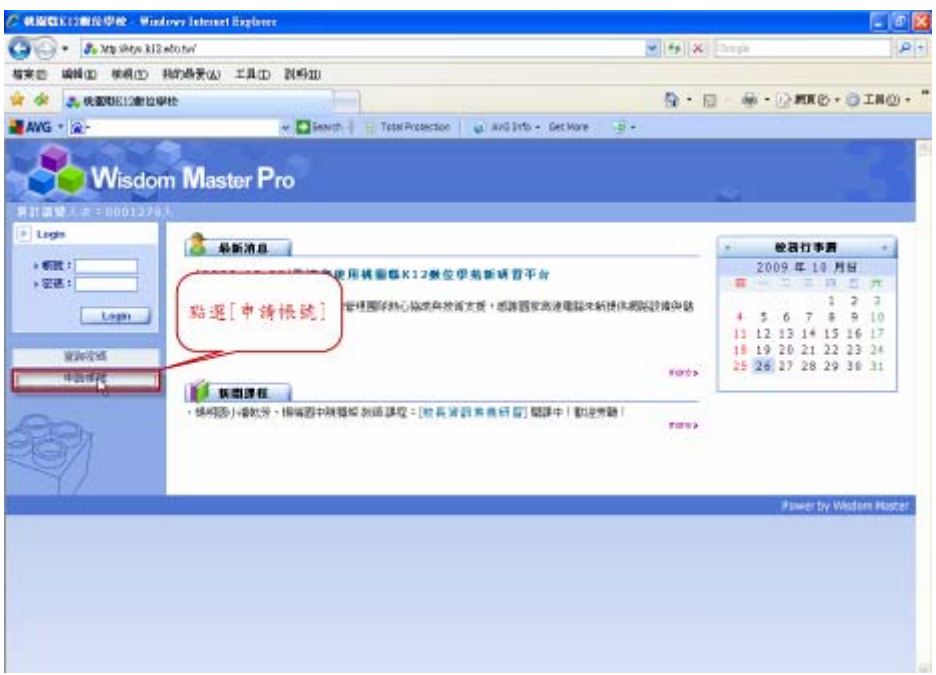

## (2)點選同意書的[我同意]按鈕。

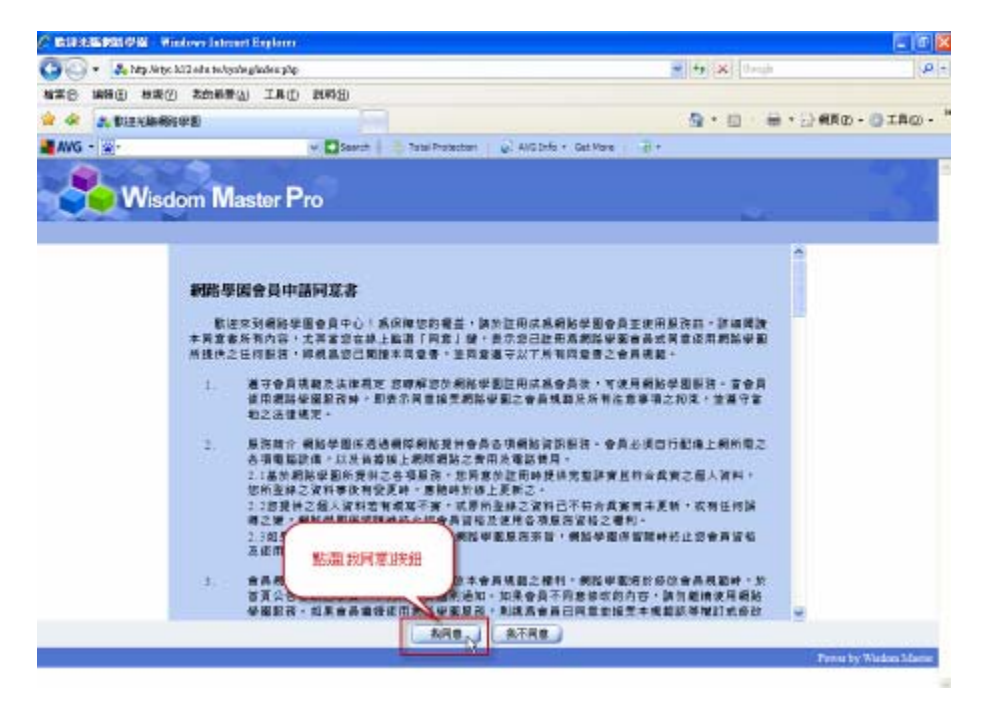

<sup>3.</sup>輸入 K12 帳號的申請資料,紅色\*記號處一定要填寫資料。

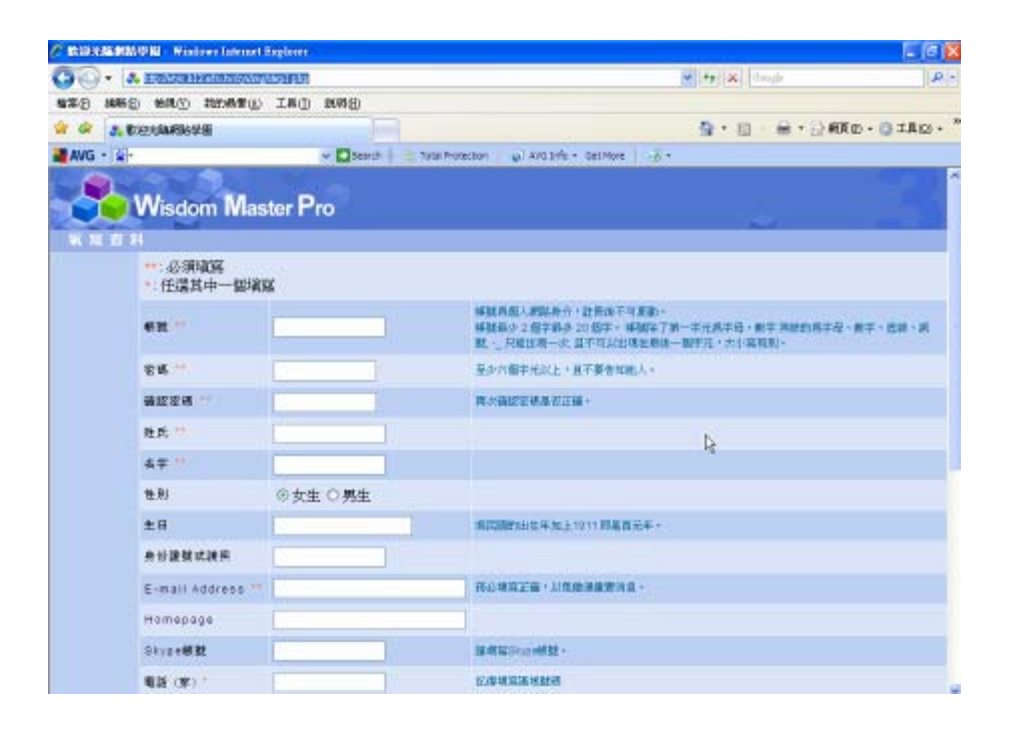

如果您已經在舊平台(http://tyc.kl2.edu.tw)上申請過帳號,在您 填寫完帳號後,系統會出現彈跳視窗,提醒您這帳號已經有人申請過 了。如果您確認這帳號是您先前用的帳號,則不需要重新申請帳號, 只要在系統首頁直接使用帳號密碼登入即可。如果忘記密碼了,建議 您重新申請新的帳號。

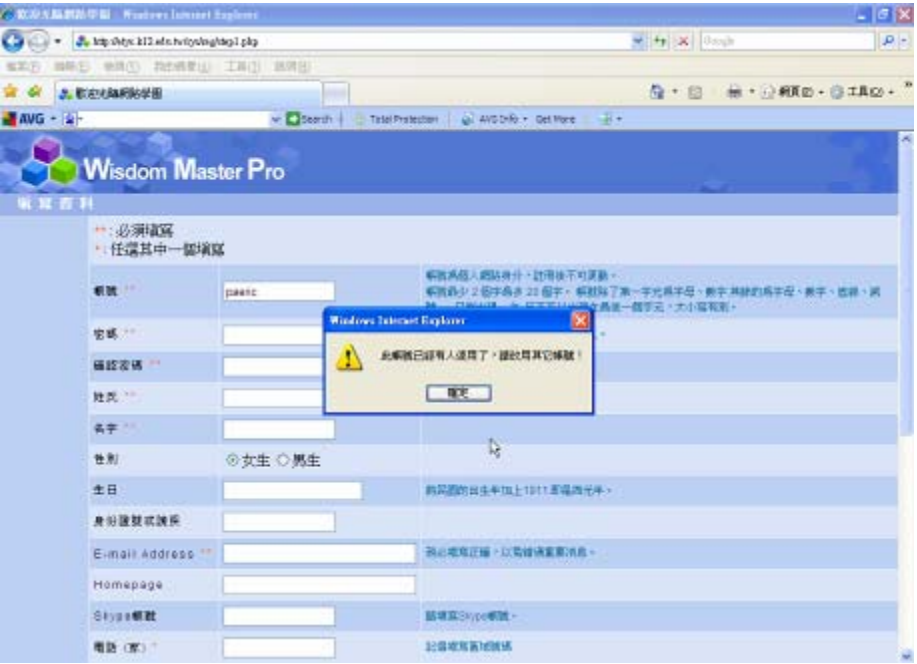

4.全部申請資料輸入完成後,請點選[確定]按鈕。

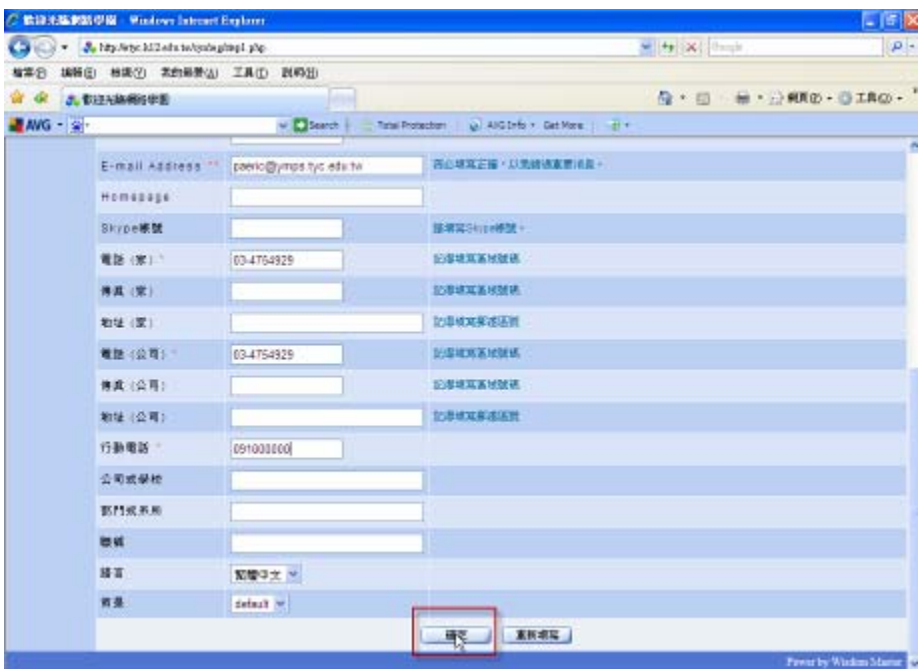

5.申請帳號成功的畫面。接下來您就可以點選下方的[回首頁]按鈕。

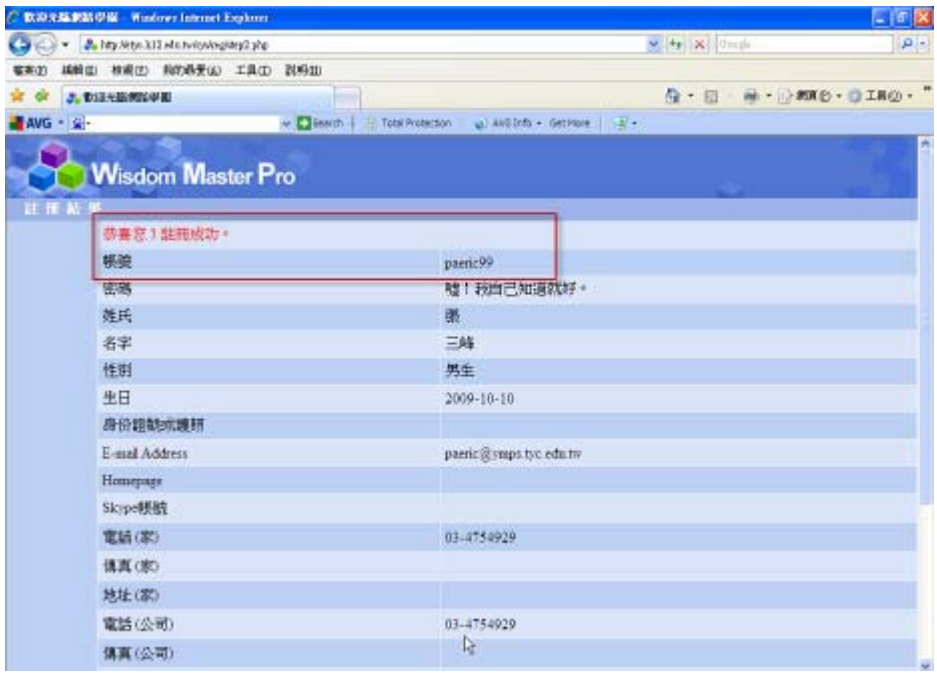

6. 輸入帳號與密碼後,點選[Login]按鈕進入研習平台。請將此 K12

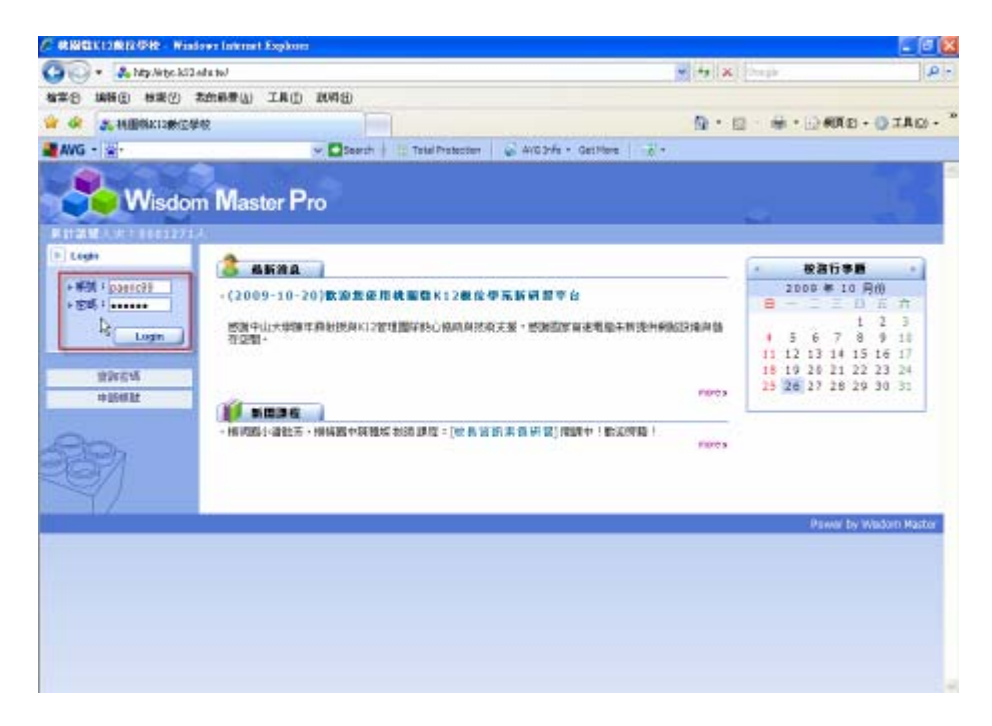

平台登錄到教師研習護照系統的個人資料。

7.登錄 K12 帳號到教師研習系統的個人資料。

方法一:請登入教師研習系統([http://passport.tyc.edu.tw\)](http://passport.tyc.edu.tw/),請按

照圖片的說明點選[帳號申請、異動、調校、忘記密碼]超鏈結。

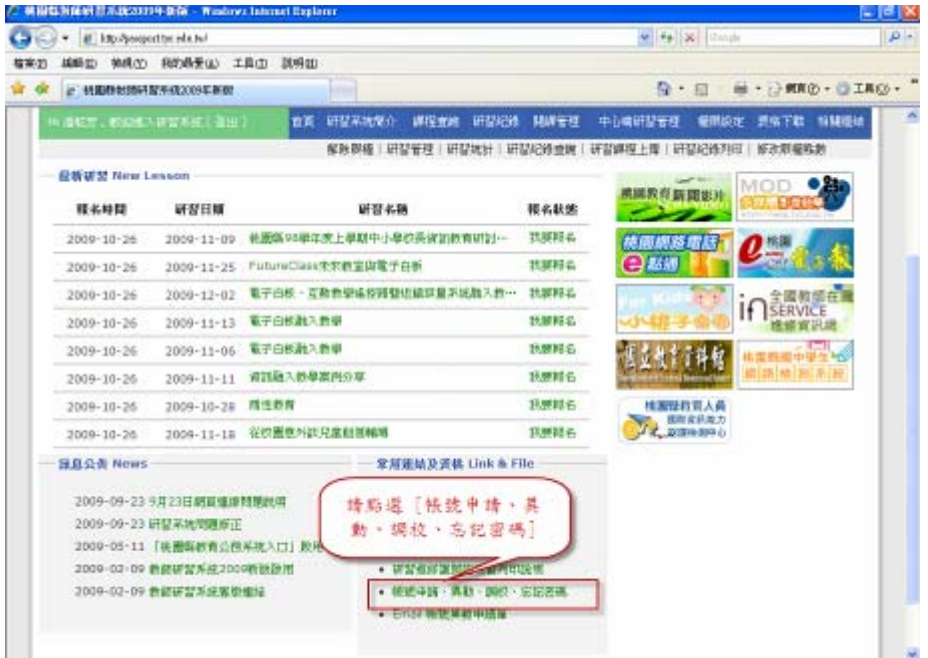

方法二:由桃園縣教育公務系統入口網站(http://teos.tyc.edu.tw/)

登入

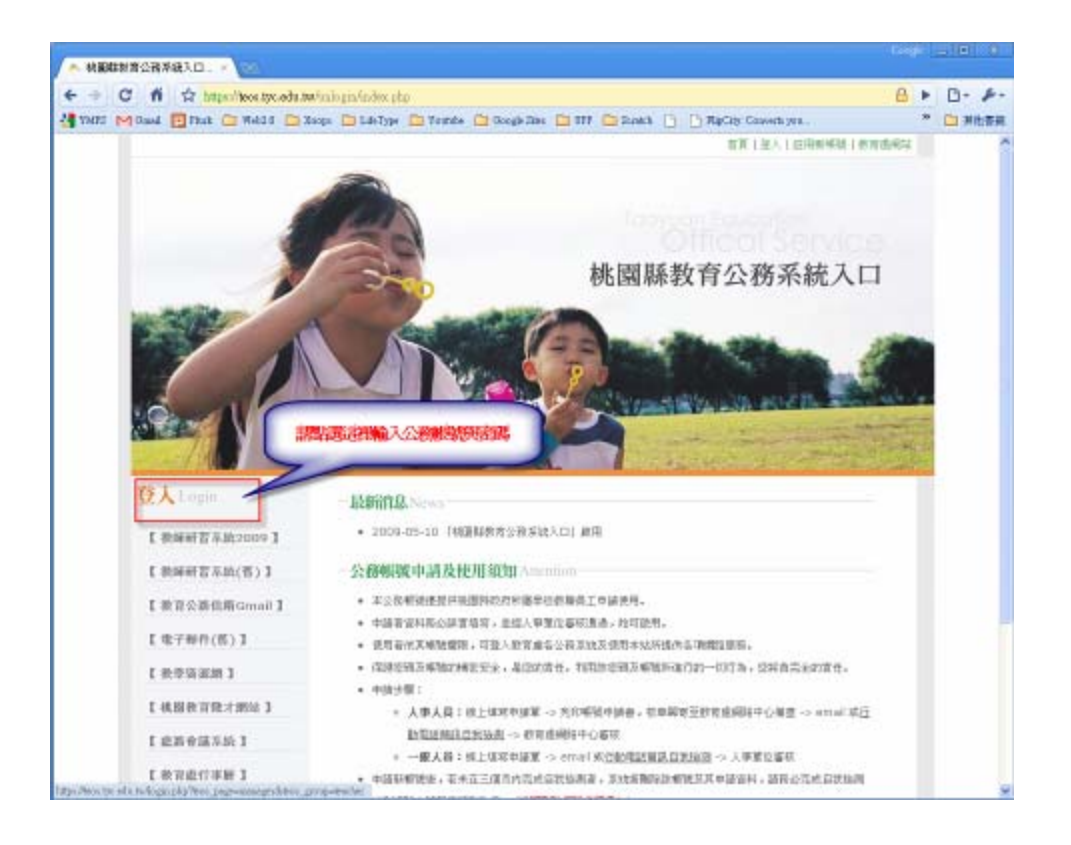

### 輸入公務系統的帳號與密碼,再點選[登入]按鈕

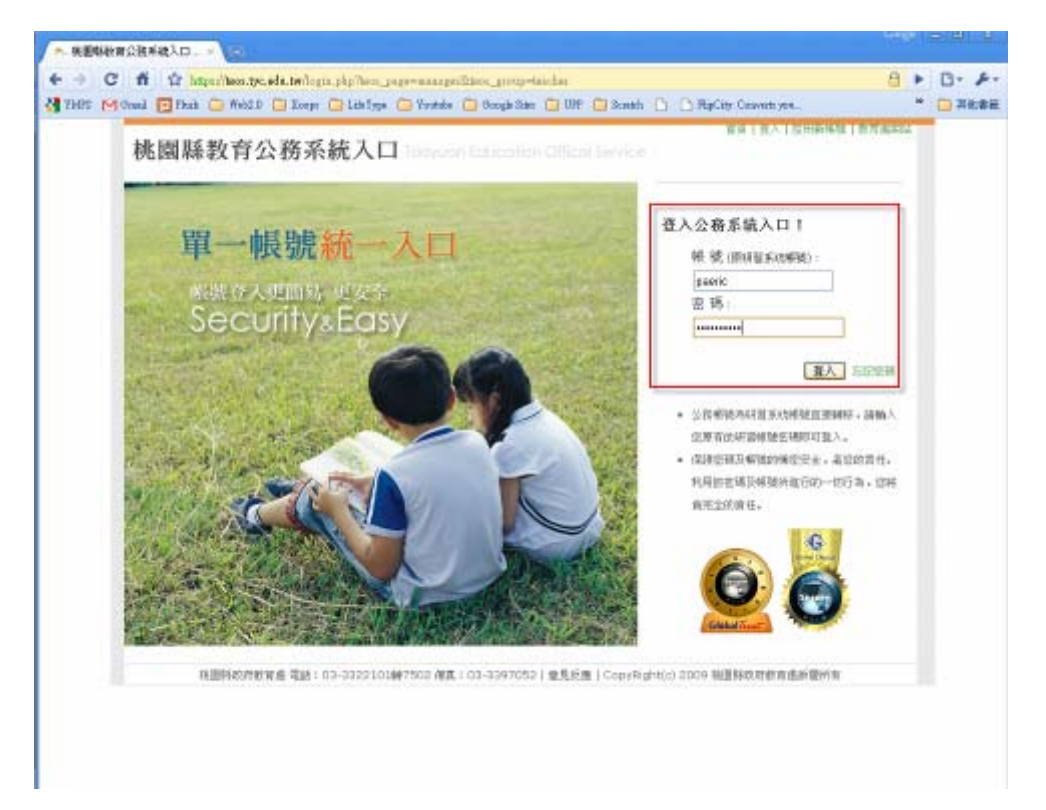

### 8.點選[個人資料修改]鏈結。

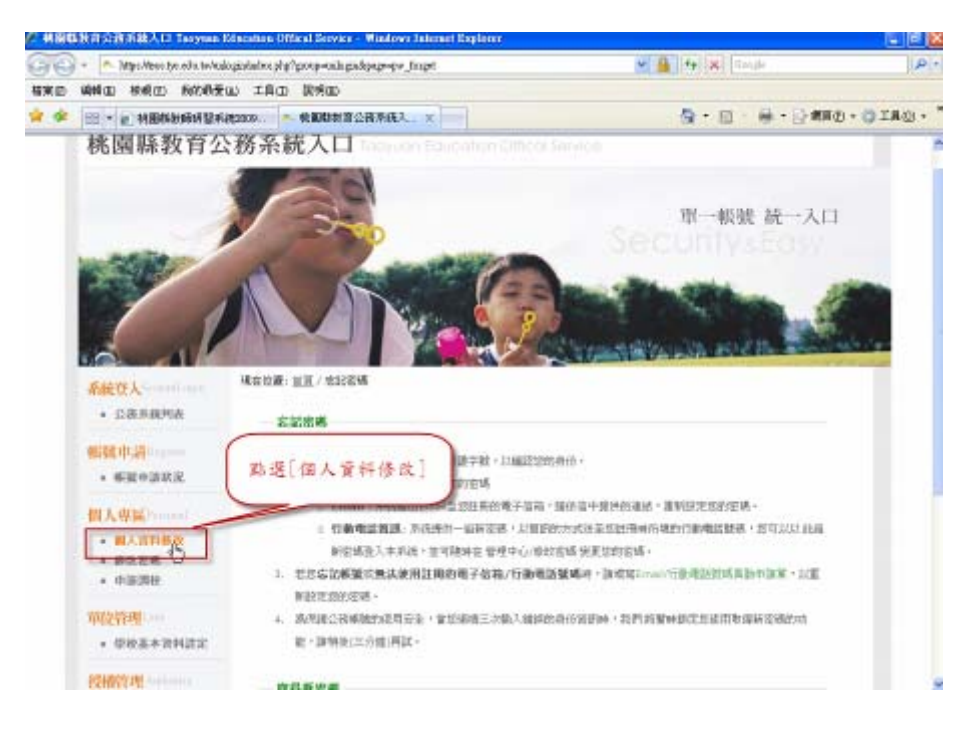

9. 將您的 K12 帳號填入,並輸入畫面上的圖像辨識數字,再點選[確 定修改]按鈕完成 K12 帳號登錄。

二、k12 新平台使用說明影音檔

1.申請 K12 帳號

<http://goo.gl/FHQX>

2.登錄 K12 帳號到教師研習系統

<http://goo.gl/SWuI>

3.旁聽與選課

<http://goo.gl/OPga>

4.K12 平台學習資源簡介

<http://goo.gl/pM4T>

 $--$ 

桃園縣楊梅鎮楊明國民小學 潘乾芳

[paeric@gmail.com](http://tw.mc725.mail.yahoo.com/mc/compose?to=paeric@gmail.com) voip:0708900800

Tel:03-4754929 Fax:03-4788650